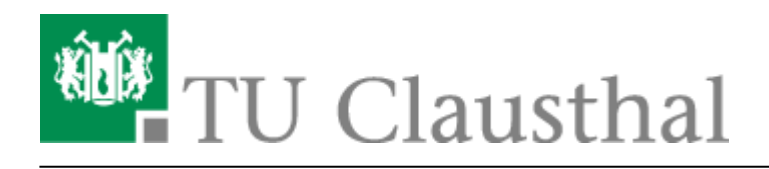

**Artikeldatum:** 15:16 20. March 2024 **Seite:** 1/4 Exchange unter Android

## **Exchange unter Android**

Im Folgenden wird die Einrichtung eines E-Mail-Kontos auf dem Exchange-System der TU Clausthal unter Android-Geräten beschrieben.

Die Anleitung kann von Ihrem Gerät abweichen, da die Konfiguration von Hersteller zu Hersteller unterschiedlich ist. Die Konfiguration mit anderen Mail Apps verläuft ähnlich.

Einstellungen → Konten → Konto hinzufügen

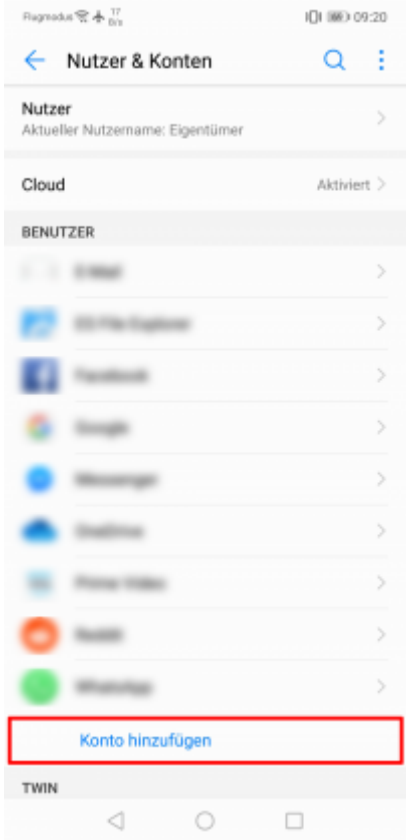

Microsoft Exchange auswählen.

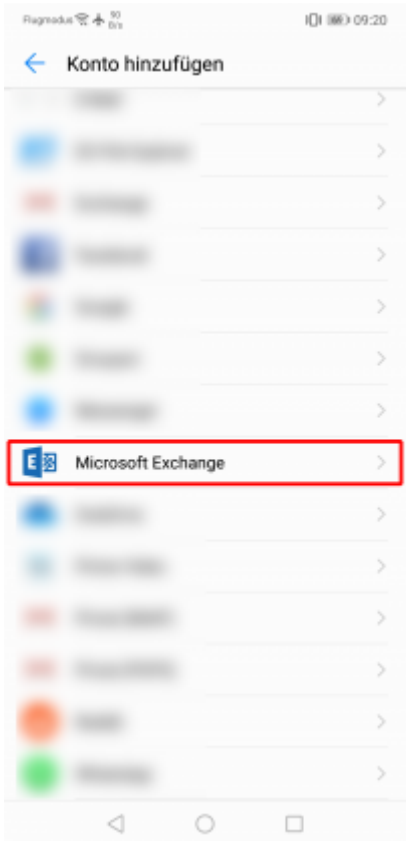

Geben Sie nun Ihre Hochschul-E-Mail-Adresse, Ihr TUC-User und Ihr TUC-Passwort ein. Klicken Sie auf Einloggen.

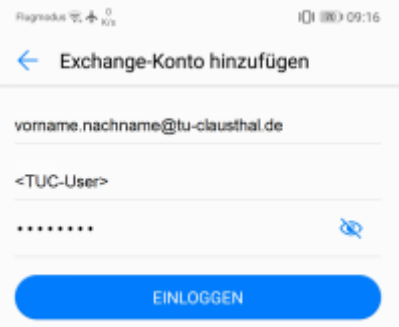

Anschließend konfigurieren Sie die Einrichtung manuell. Vervollständigen Sie den Domänennamen mit **tu-clausthal** und passen Sie den Server wie folgt an: **exchange.tuclausthal.de**. Fahren Sie mit weiter fort.

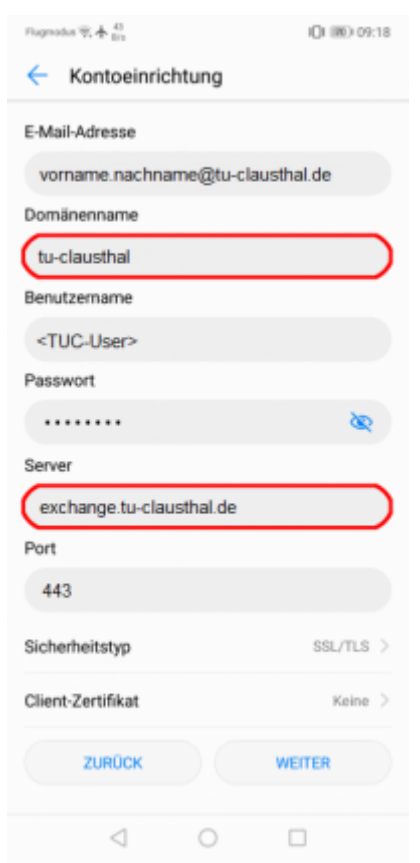

Ggf. fordert Ihr Gerät einige Sicherheitsabfragen ab. Bestätigen Sie diese mit **OK**.

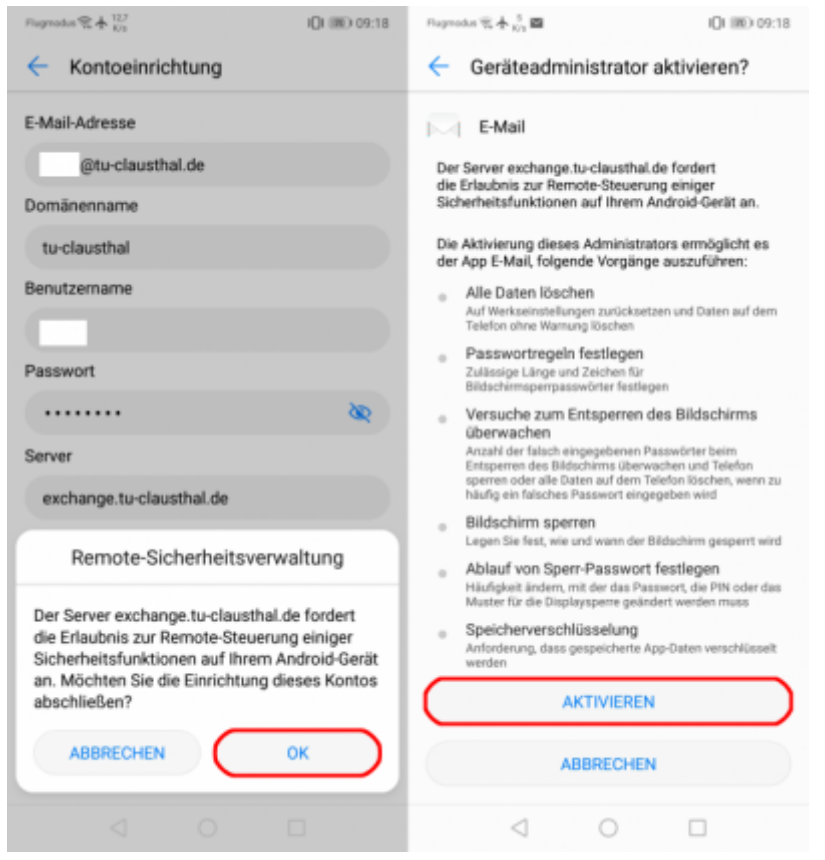

https://doku.tu-clausthal.de/doku.php?id=e-mail\_und\_kommunikation:exchange:android\_exchange:start Dieses Dokument stammt aus der Dokuwiki-Instanz mit dem Titel [RZ-Dokumentationen,](https://doku.tu-clausthal.de/) die vom [Rechenzentrum der](https://www.rz.tu-clausthal.de/) [Technischen Universität Clausthal](https://www.rz.tu-clausthal.de/) bereitgestellt wird.

- - Aktivieren Sie die gewünschten Optionen zum Synchronisieren von E-Mails, Kalender und Kontakten. Stellen Sie hier die Häufigkeit des E-Mail-Abrufs und den Synchronisations-Zeitraum wie gewünscht ein.

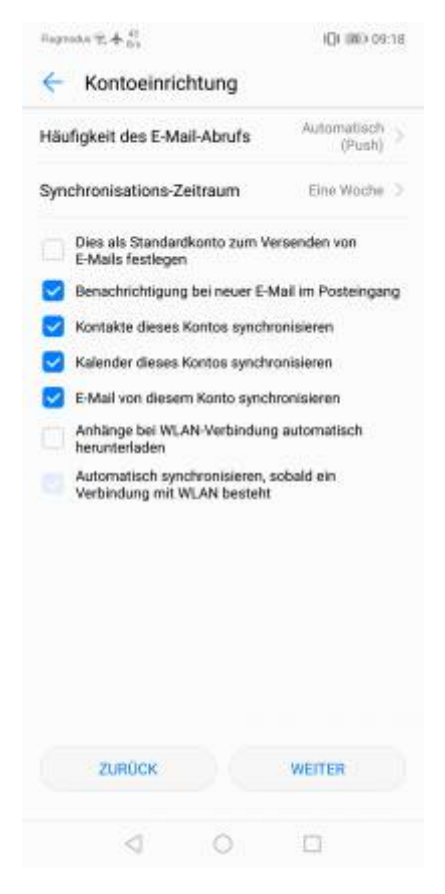

• Ihre Konfiguration ist nun erfolgreich abgeschlossen.

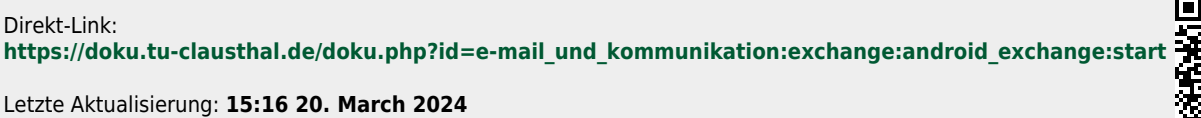

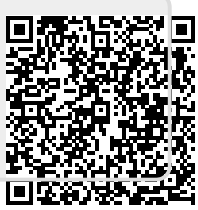